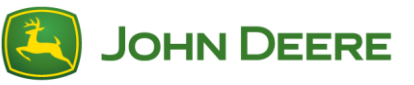

**Importante!** I file di installazione sono molto pesanti; lasciare il tempo sufficiente a completare il download ed il trasferimento sull'unità USB.

## **Descrizione generale**

Questa utilità è stata studiata per consentire agli utenti di mantenere aggiornato il proprio CommandCenter™ Generazione 4 con l'ultima versione software e le più recenti funzioni John Deere.

Servirsi di questa utilità per: scaricare gli aggiornamenti del software CommandCenter™, caricarli su un'unità USB e, se lo si desidera, inviare alla John Deere un rapporto sulle versioni del software CommandCenter™ attualmente installate, per consentire all'azienda di migliorare il supporto offerto ai clienti ed alle soluzioni John Deere in uso.

Una volta caricato il software su un'unità USB, è possibile installarla su un CommandCenter™ Generazione 4 per eseguire l'aggiornamento del software. Le pagine seguenti illustrano alcune operazioni supplementari per l'aggiornamento di un'unità USB ed il caricamento dei file di ritorno.

# **Requisiti USB**

- Formato Windows FAT o FAT32. Il display non riconosce i formati NTFS o xFAT.
- Capacità Spazio consigliato 4 GB o superiore
- Connettività USB 2.0

### **Contenuto del download software**

Il download dall'utilità Gestione software contiene gli elementi elencati di seguito.

- Sistema operativo Generazione 4
- Guida in linea del sistema operativo Generazione 4
- Applicazioni AMS
- Guida in linea delle applicazioni del trattore

**Nota per i concessionari:** le applicazioni del trattore possono essere installate esclusivamente da un concessionario John Deere mediante Service ADVISOR™. Il download delle applicazioni del trattore avviene automaticamente tramite Gestione software quando un payload che lo richiede viene scaricato da John Deere Custom Performance™.

## **Installazione di Gestione software**

- 1. Scaricare l'utilità dall'indirizz[o https://my.deere.com/software-downloads/software-manager](https://my.deere.com/software-downloads/software-manager)
- 2. Selezionare Esegui oppure Salva ed aprire il programma
- 3. Si apre la finestra di benvenuto del programma di installazione e configurazione di Gestione software.
- 4. Selezionare Avanti per avviare l'installazione
- 5. Scegliere i Componenti da installare, quindi selezionare Avanti
- 6. Scegliere la Posizione di installazione e selezionare Installa
- 7. A questo punto, l'utilità Gestione software è installata sul computer. Selezionare Fine.
- 8. Aprire l'utilità

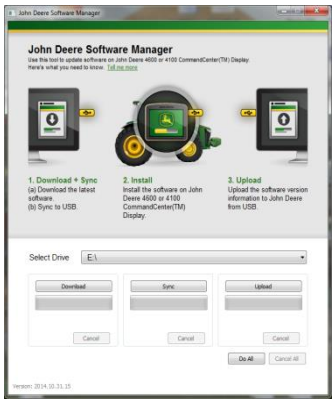

# <span id="page-1-0"></span>**Esegui tutti (Scaricamento, Sincronizzazione e Caricamento) - Consigliato**

Di seguito è descritta la procedura consigliata di preparazione di un'unità **USB** per l'aggiornamento del software CommandCenter™ Generazione 4. Selezionando **Esegui tutti,** il sistema scarica la versione più recente del software, la salva sull'unità selezionata e carica i file di ritorno. Per completare correttamente il download del nuovo software ed il caricamento dei file è richiesta una connessione Internet; in caso contrario, viene completata solo l'operazione di sincronizzazione.

- 1. Facendo clic su **Selezione unità,** è possibile scegliere la posizione nella quale salvare il software e dalla quale caricare i file di ritorno.
- 2. Selezionare **Esegui tutti** per effettuare le operazioni di Scaricamento, Sincronizzazione e Caricamento sull'unità precedentemente selezionata.

Usare l'applicazione Gestione software del display per eseguire l'aggiornamento con l'unità USB. Seguire le istruzioni della guida a schermo del display oppure del Manuale dell'operatore della macchina.

# **Controllo granulare**

L'utilità consente di eseguire le operazioni in blocco, mediante il comando Esegui tutti descritto sopra, oppure singolarmente. Segue la descrizione del funzionamento dei singoli pulsanti.

#### **Selezione unità**  A

Serve a stabilire la posizione nella quale vengono sincronizzati o dalla quale vengono caricati i file. La funzione di selezione unità viene ignorata durante il processo di scaricamento.

#### **Scaricamento**  B

Serve a scaricare il nuovo software messo a disposizione dalla John Deere. La versione più recente del software viene scaricata in una posizione dell'unità c:\ locale del computer, **NON** sull'unità selezionata. Per trasferire i contenuti sull'unità selezionata, attendere il termine dell'operazione di scaricamento, quindi selezionare Sincronizzazione.

### **Sincronizzazione**

Serve a trasferire i contenuti dall'unità c:\ locale del computer all'unità selezionata. Si consiglia di scegliere un'unità USB, ma è anche possibile scegliere una directory del computer. Se si decide di scegliere una posizione sul computer, sarà necessario trasferire manualmente i file sull'unità USB.

Questa operazione può essere utile in caso non si disponga di connessione Internet e la versione più recente del software sia già stata caricata sul computer; in questo modo, è possibile trasferire i contenuti su un'unità USB.

### **Caricamento**

Carica le informazioni sulle versioni del software installate sul display. Ciò permette di migliorare i servizi di supporto dei concessionari, mantenendo una registrazione precisa delle versioni del software in John Deere Custom Performance™.

*NOTA: le informazioni sulle versioni vengono memorizzate sull'unità USB per ogni display aggiornato mediante detta unità USB. I dati vengono salvati nella directory [JD-Return-Files].*

### **Annulla**

Interrompe la fase del processo attualmente in corso.

### **Esegui tutti**

Per ulteriori informazioni, consultare il precedente paragrafo Esegui tutti (Caricamento, Sincronizzazione e [Caricamento\).](#page-1-0)

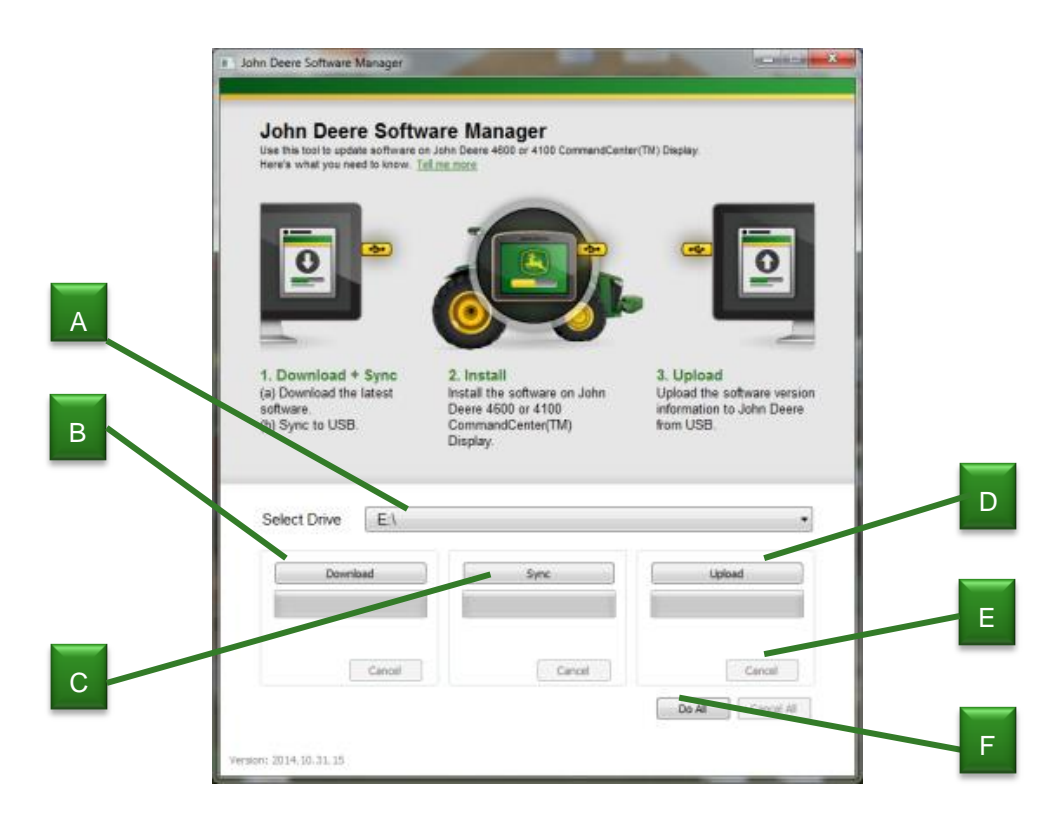

a y E i

C

D

l

i